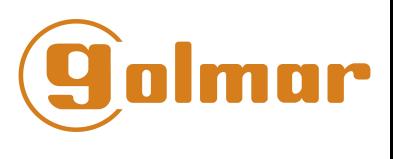

Sistemas de Comunicación, S.A.

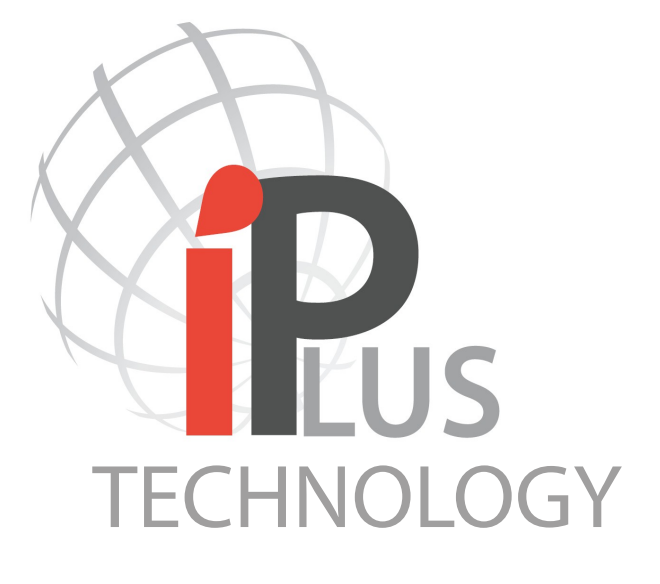

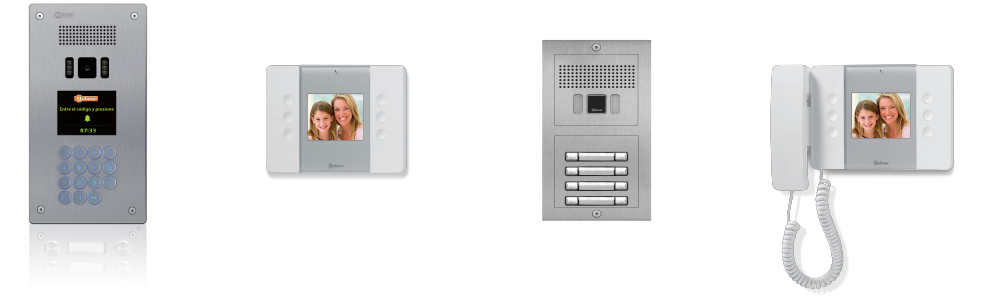

# **CONFIGURATION MANAGER 2.1.0.4**

## **Installer Guide**

# Simple and Powerful!

by Golmar

**Revision: 11/10/2012 For FW 4,33** Golmar Sistemas de Comunicación S.A. C/Silici 13. Poligon Industrial Famadas 08940 – Cornellà del llobregat – Spain [www.golmar.es](http://www.golmar.es/) / www.IPvideoIntercom.com

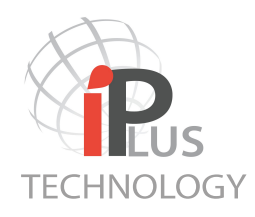

## **Contents**

- 1- Introduction
- 2- System Requirements
- 3- Configuration procedure

3.A Setting the IP Address of the computer

3.B Connection of the units to be programmed

3.C Setting the parameters of an Iplus device

3.C.1 Software General description 3.C.2 Add / Edit Apartment units 3.C.3 Add / Edit Porter Units 3.C.4 Add / Edit IO Devices 3.C.5 Add / Edit PABX Gateway Devices 3.C.6 Add / Edit Entry units

 $\mathbf{1}$ 

 $\overline{1}$ 

3.E Defining Time zone and language settings

3.F VPN connections

4- Upgrade a Device Firmware

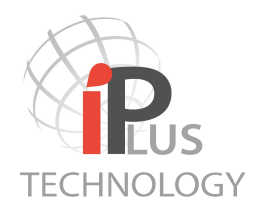

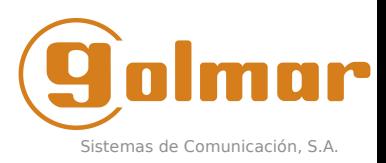

#### **1- INTRODUCTION**

Iplus technology from Golmar is one of the simplest systems to configurate. As each installation is different, there are some parameters that need to be set by the installer such as apartment codes and IP addresses to be used on the installation. As shall exist other devices already using the LAN infrastructure, the installer should use free IP addresses in order not to enter into conflict.

This manual introduces how to set the IP addresses of the monitors, panels and concierge stations and how to establish the relation in between the IP addresses, and the codes needed to dial the monitors..

#### **2- SYSTEM REQUIREMENS**

To run this software and proceed with the configuration of the monitors it is necessary the following:

- PC or Laptop or tablet PC running under Windows (XP, Vista or windows 7) with Ethernet port (RJ-45) - PoE switch or Switch with PoE injector.

#### **3- CONFIGURATION PROCEDURE**

In general terms the steps to proceed programming the IPlus devices are as follows:

a- Set the computer into the same IP range as the devices. (see section 3.A) and connect it to the PoE switch.

b- Connect one Iplus Entry unit (E100) or monitor (M200/M201/M201C) or Lift controller LCU-8/IP to the PoE switch.

c- Set the parameters of the device that connected in previous point.

d- Upload the new device Configuration of the unit in order to change IP address from factory default to the selected one.

e- Upgrade Firmware if required (otherwise jump to point f).

f- Set up and Upload device configuration again if required. A star in the Software notices whether it is necessary.

Note: Factory default IP addresses are 192.168.0.250 for the monitors (M200, M201 and M201C) and for the entry panels (E100 module) and Lift controllers (modules LCU-8/IP). As it is needed to change the IP addresses of the units, steps 'b' , 'c' and 'd' must be done once for each panel or monitor separately. As all them come from factory with the same IP address, if we connect all monitors and panels at the same time at the beginning before changing its own IP address it will be impossible for the software to differentiate them.

#### 3.A- SETTING IP ADDRESS OF THE COMPUTER

Connect the computer to a poE or non PoE free port from the switch.

Next step is to set the IP address of the computer following the steps as described:

#### *Windows XP, Vista and 7 users*

To change the IP address of the Laptop it is necessary to:

- 1- Enter into Control Panel from the Start menu.
- 2- Access into Network and internet settings.
- 3- Right Click on LAN Network connection.
- 4- Change TCP/IP properties.

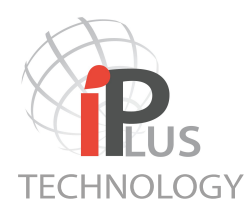

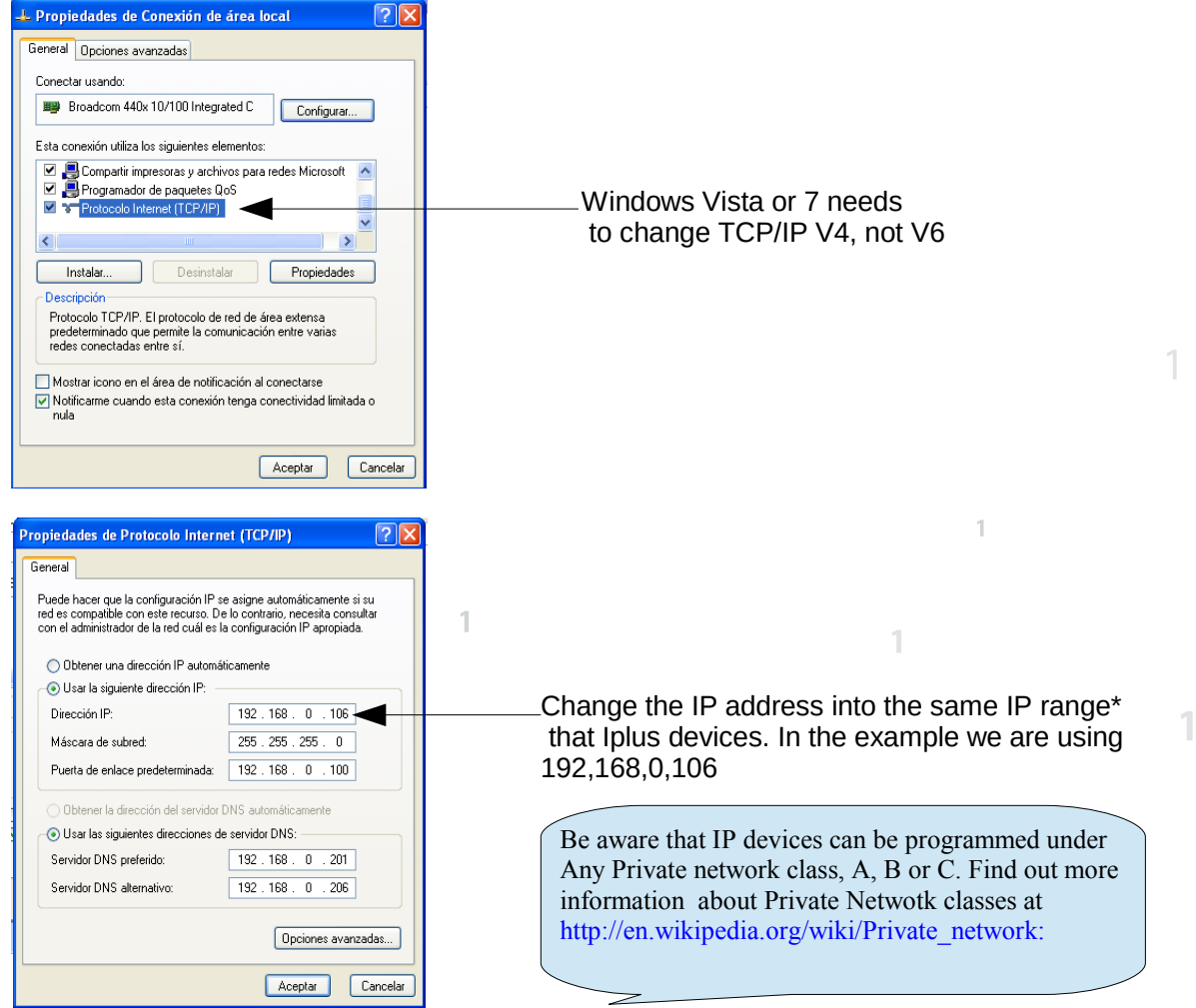

 $\overline{1}$ 

Now it is going to be checked that both , the computer and the unit are in the same IP range. From the Start Menu click into 'Execute' and write "cmd". This will activate the windows system command.

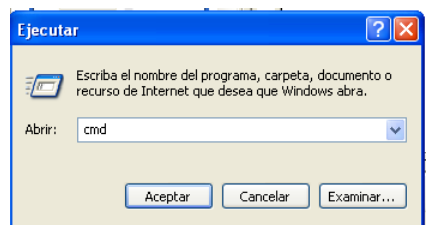

Ping the address of the monitor to check that the connection has been correctly established by writing "ping 192.168.0.250".

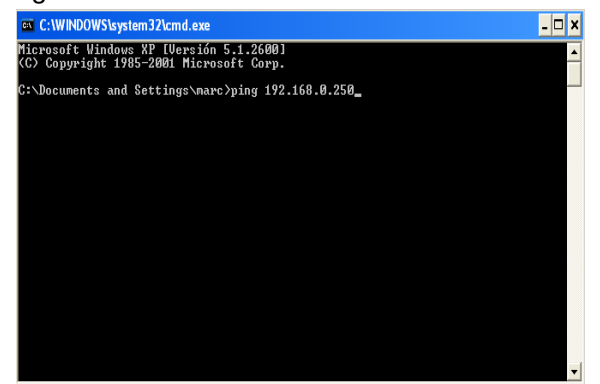

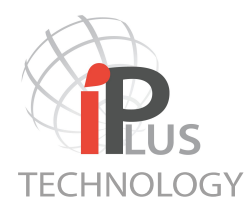

## 3.B CONNECTION OF THE UNITS TO BE PROGRAMED

Before pressing the Button to start uploading to Apartment units or Entry unit the new IP address, it must be ensured that the connection is done correctly to the switch.

- In case it is the first time you upload an IP address to an Apartment unit follow the picture 1

- In case it is the first time you upload an IP address and parameters to an Entry unit follow the picture 2

- If the devices which you are uploading have already the IP address different than factory default , connect as per Picture 3, where all units can be connected simultaneously because all them already have a different IP address.

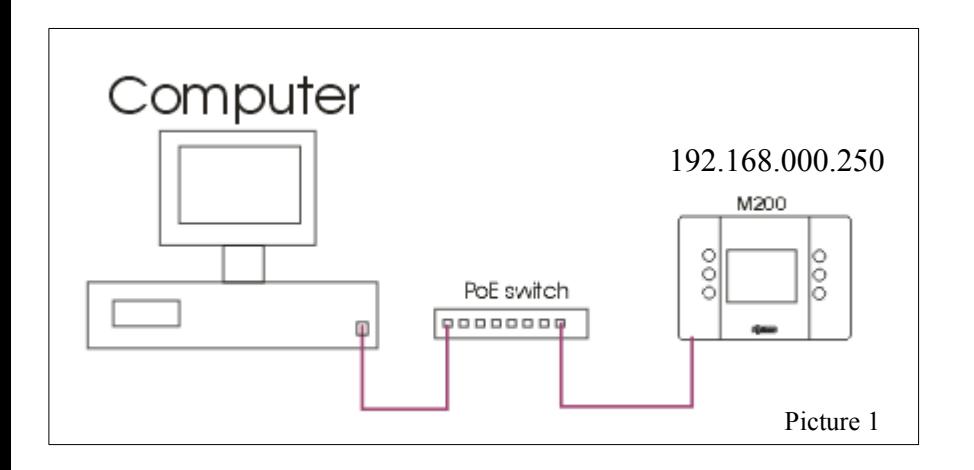

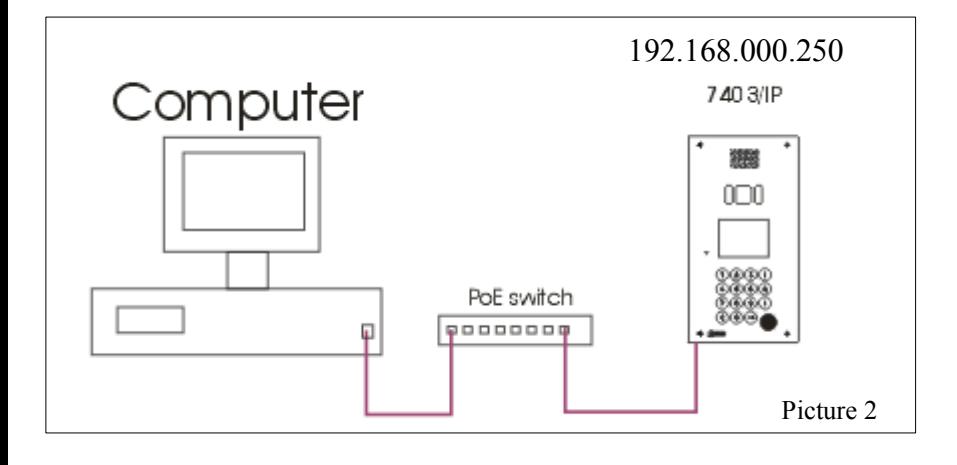

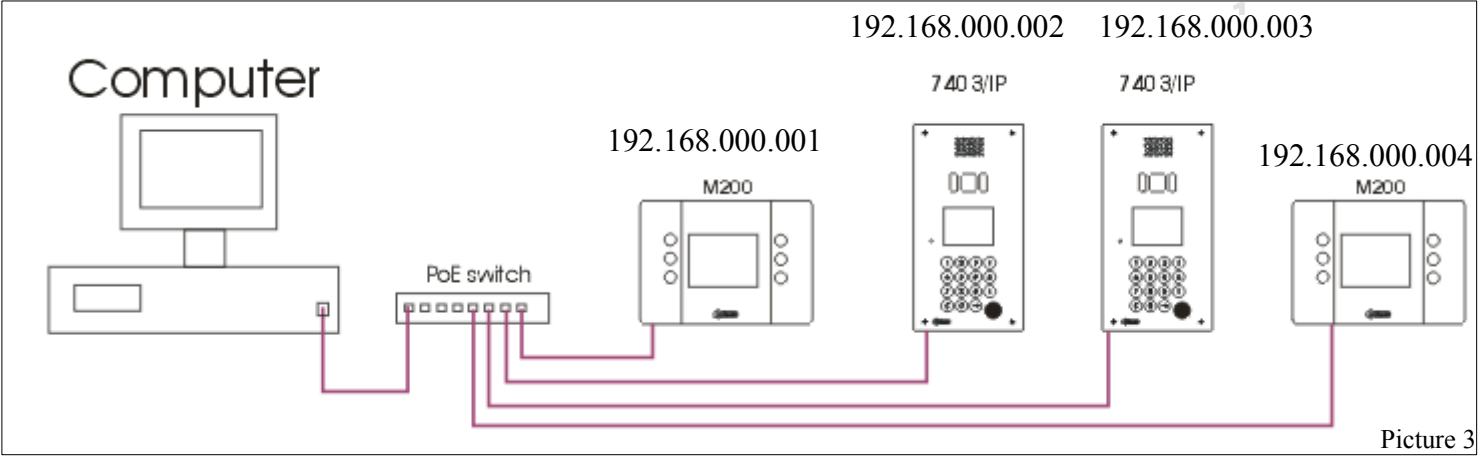

IP addresses are set as example

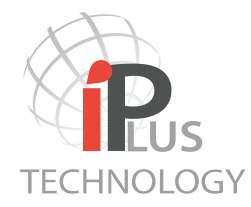

## **3.C - SETTING THE PARAMETERS OF AN IPLUS DEVICE**

To set the parameters of the Iplus devices it is necessary to use Configuration Manager Software. Contact your local distributor to get a Soft copy of the software.

## *3.C.1 Software General description*

The main buttons of the software are described in the bellow picture:

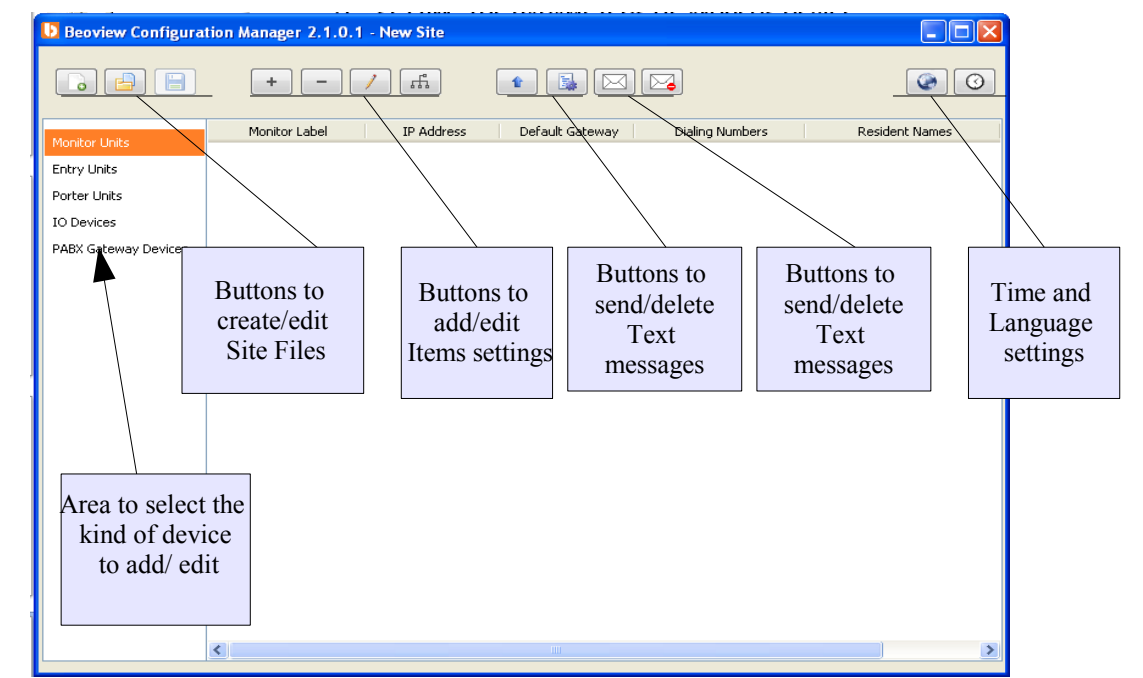

## Buttons descriptions:

- Create a new Site File ö
- Open an existing Site File
- Save the current Site file
- ÷. Add an item (panel, monitor, Porter unit, I/O devices, PABX Gateway)
- Delete an item (panel, monitor, Porter unit, I/O devices, PABX Gateway)
- Edit unit parameters
- ᄖᇃ Edit Mask and default Gateway of the unit for VPN connection
- € Change IP address of an unit and upload the configured settings
	- Change Firmware of a unit. (Only to be operated by Golmar Certified distributors)
	- Send Text Messages to a monitor or group of monitors
- Delete message at all the selected monitors connected to the system
	- Define system Language (available: SP, EN, DA, NO, DE, NL, FR, SV)
		- Set time zone or Time server

Θ

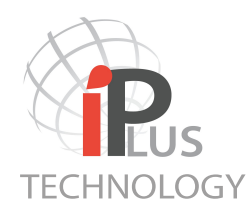

## *3.C.2 Add/Edit Apartment Unit*

To create an apartment unit and add it into the Site File follow the bellow steps.

1 -Select Monitor Units at the left window. Add unit by clicking on the button  $\vert + \vert$  A form will appear on screen to be filled in. Press OK when completed

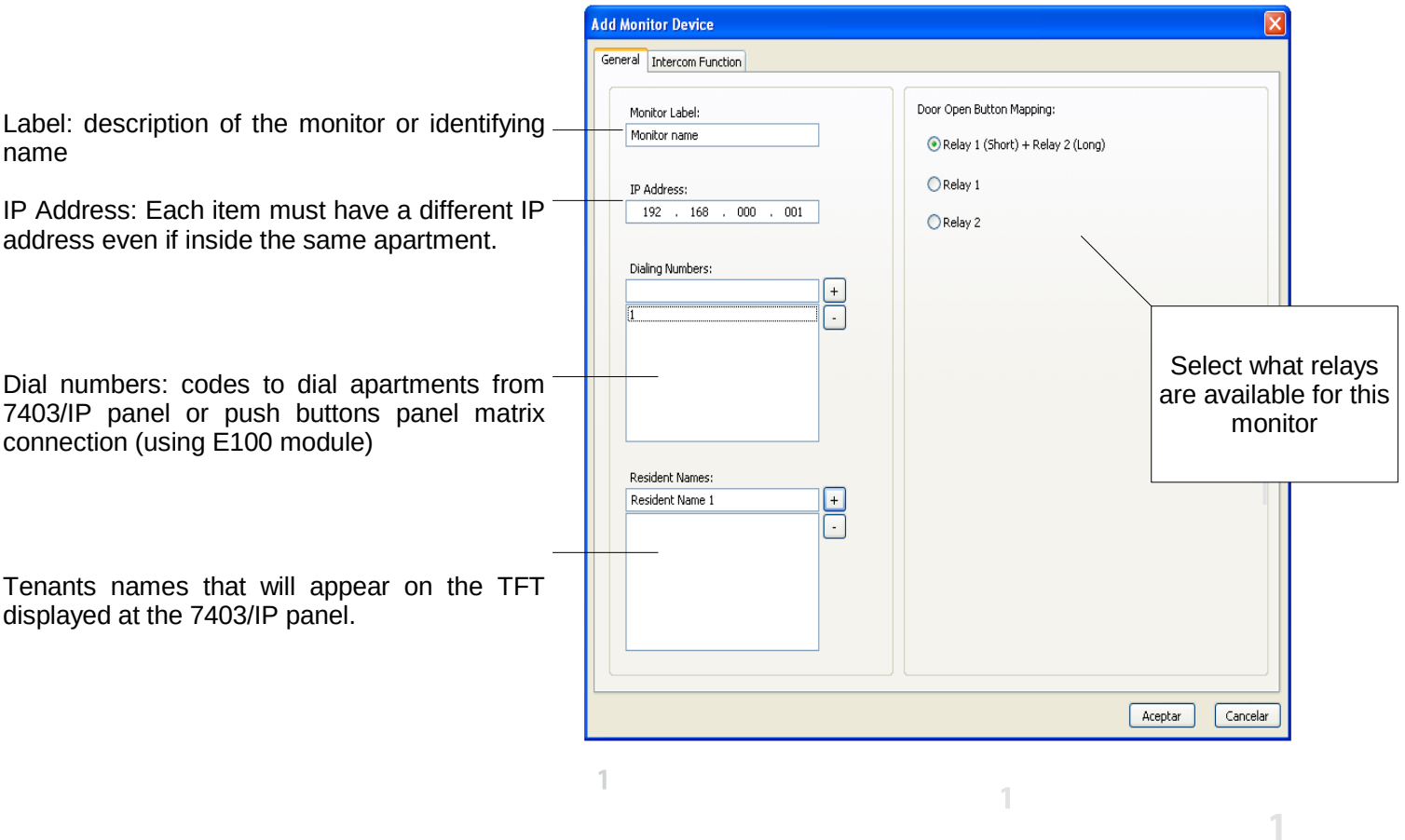

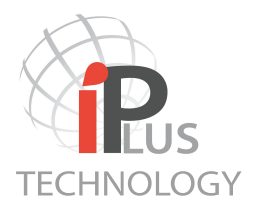

2- Establish the relations between Apartments and monitors within the same apartment for the intercommunication feature. At this step the options are three:

- none of the monitors can intercommunicate with this monitor.

- All monitors can intercommunicate with this one.

- Selected Monitors can intercommunicate with this monitor. Allocate to the right the selected monitors from the available ones.

It is recommended to leave this option at the end when all monitors have already been created.

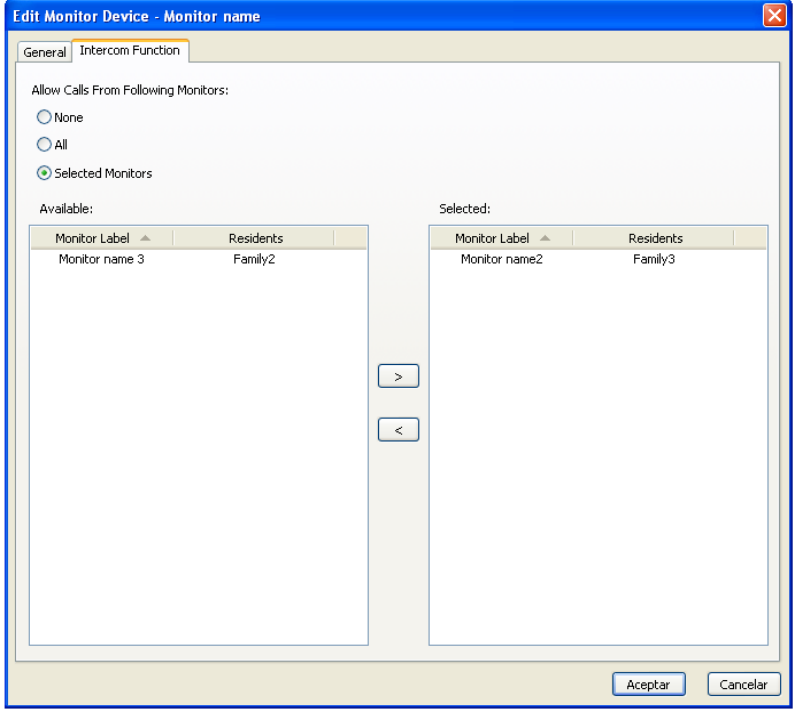

3- Change IP address of the monitor. If it is the first time that the IP address of the monitor is to be changed, ensure that this is the only monitor which IP address hasn't been changed in order to avoid IP conflict with other monitors having the same IP address. The factory default IP address is 192,168,0,250.

Press the button  $\|\cdot\|$ . A window will appear on screen. Change the current IP address only if the monitor has an other IP address than 192,168,000,250 (i.e. The IP address has been previously changed and is not the factory default address). Then click on Upload.

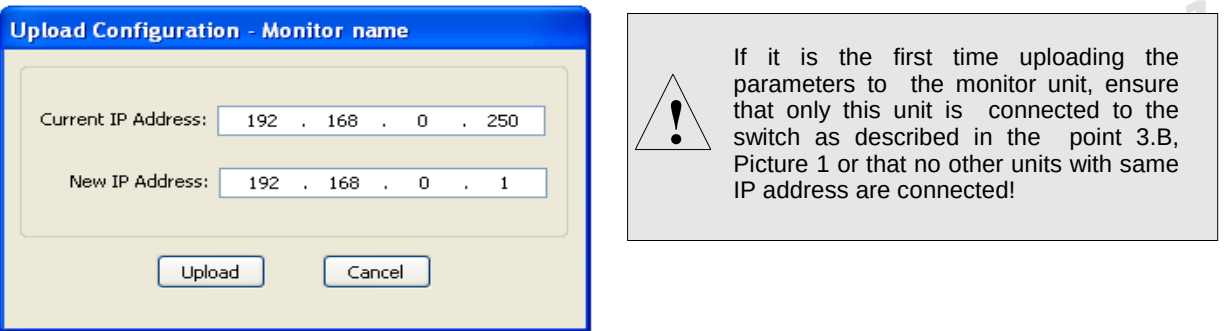

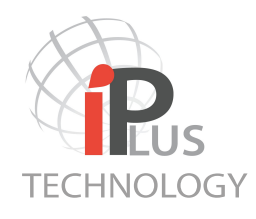

## *3.C.3 Add/Edit Porter Unit*

To create a Porter Unit and add it into the Site File follow the bellow steps.

1 -Select Porter Units at the left window of Configuration Manager. Add a unit by clicking on the bu $\vert$   $^+$ 

A form will appear on screen to be filled in. Press OK when completed

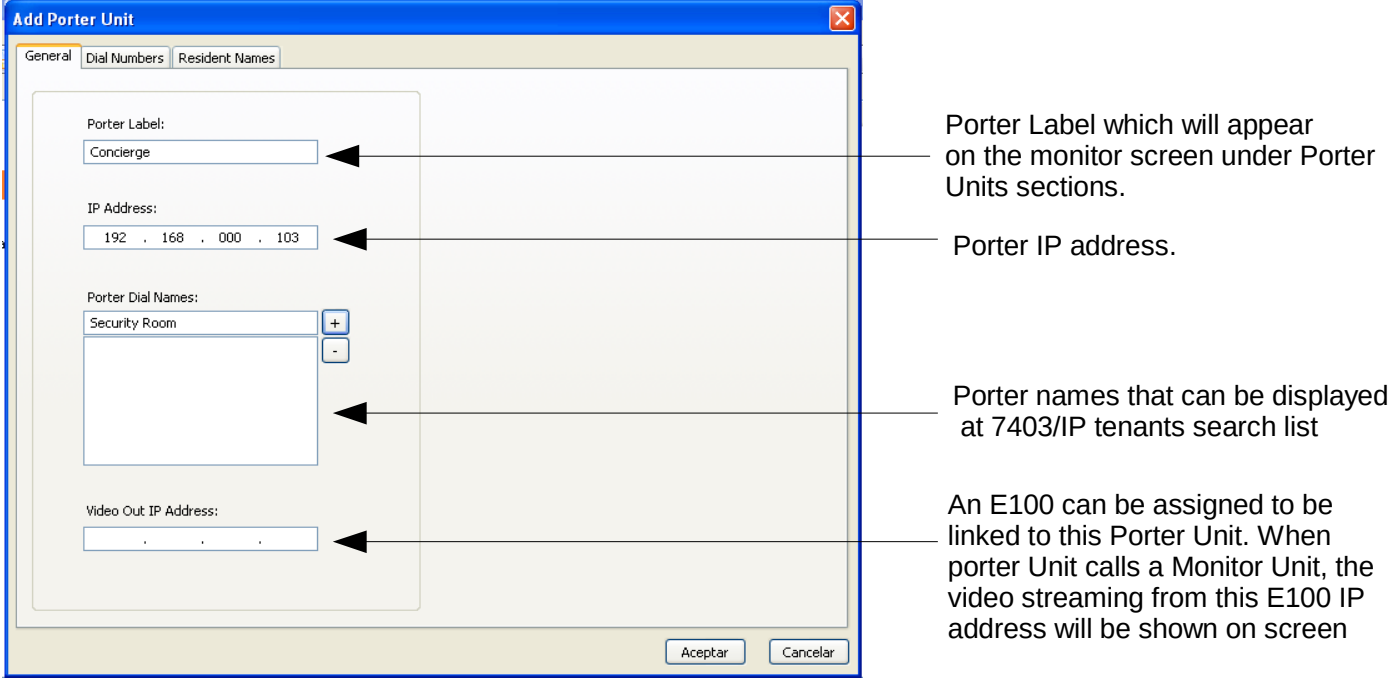

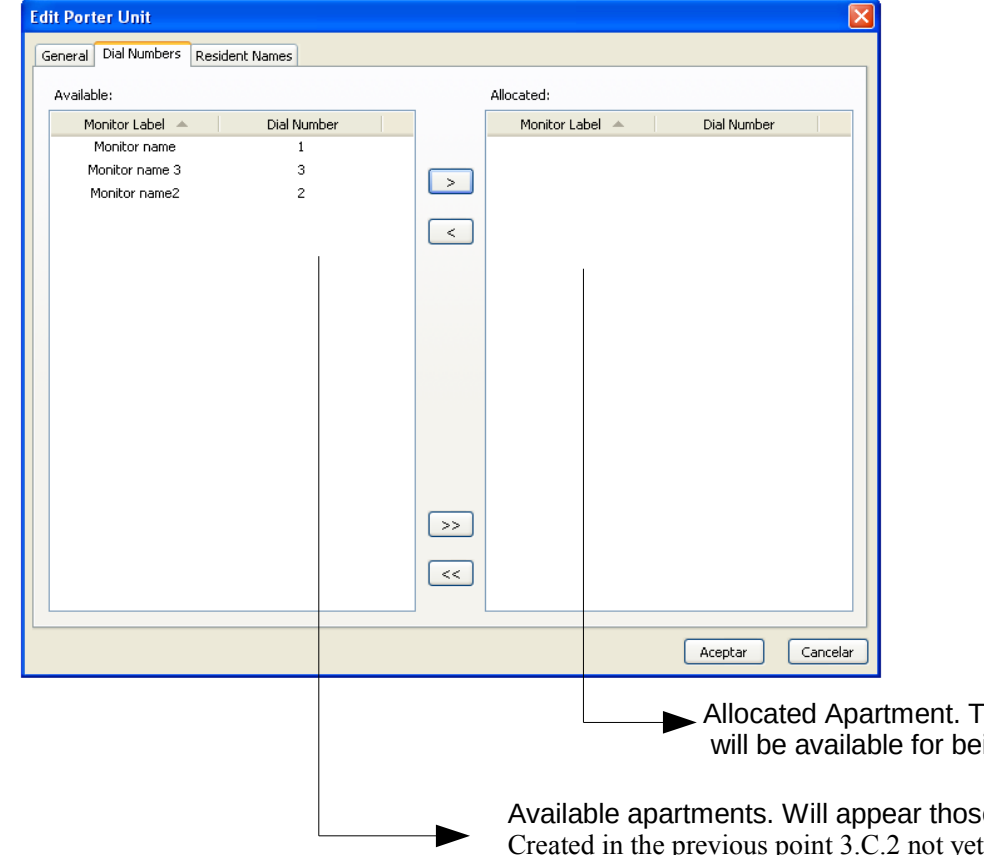

Allocated Apartment. This apartment dialing number will be available for being called from the Porter Unit.

Available apartments. Will appear those apartments Created in the previous point 3.C.2 not yet allocated.

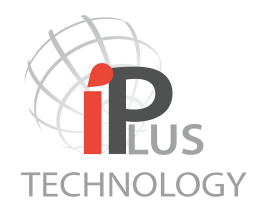

## 3.C.4 Add / Edit IO Devices

It can be added as many Relay boxes as required on a project. Simply select the IO Devices option at the left window of the config Manager and click on the Add button ÷

Commonly this relay boxes are used for controlling the Lift however can be used as remote lock control, avoiding cables that control the lock arriving inside the entry panel.

IO Device Label will appear on the Entry Panel Edit tab. Simply edit the IP address and create a total of 8 Channels. Channels can be labelled with letters or numbers.

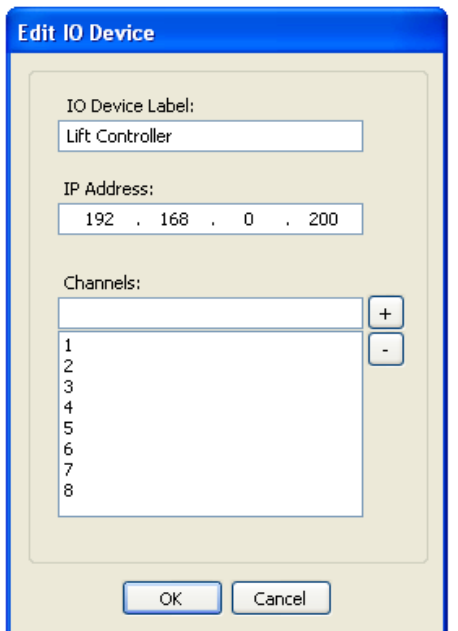

#### 3.C.5 Add / Edit PABX Gateway Devices

Such function has not been yet implemented on FW4.33

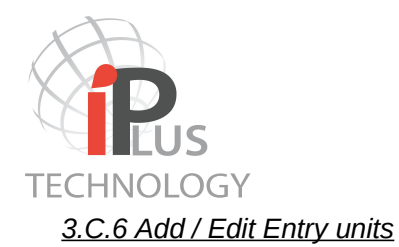

All information about Apartment units, dial codes and tenants names are stored inside each of the Entry (E100) units that are created. To create an Entry unit. Click on the area Entry units at the left side of the AWD manager window.

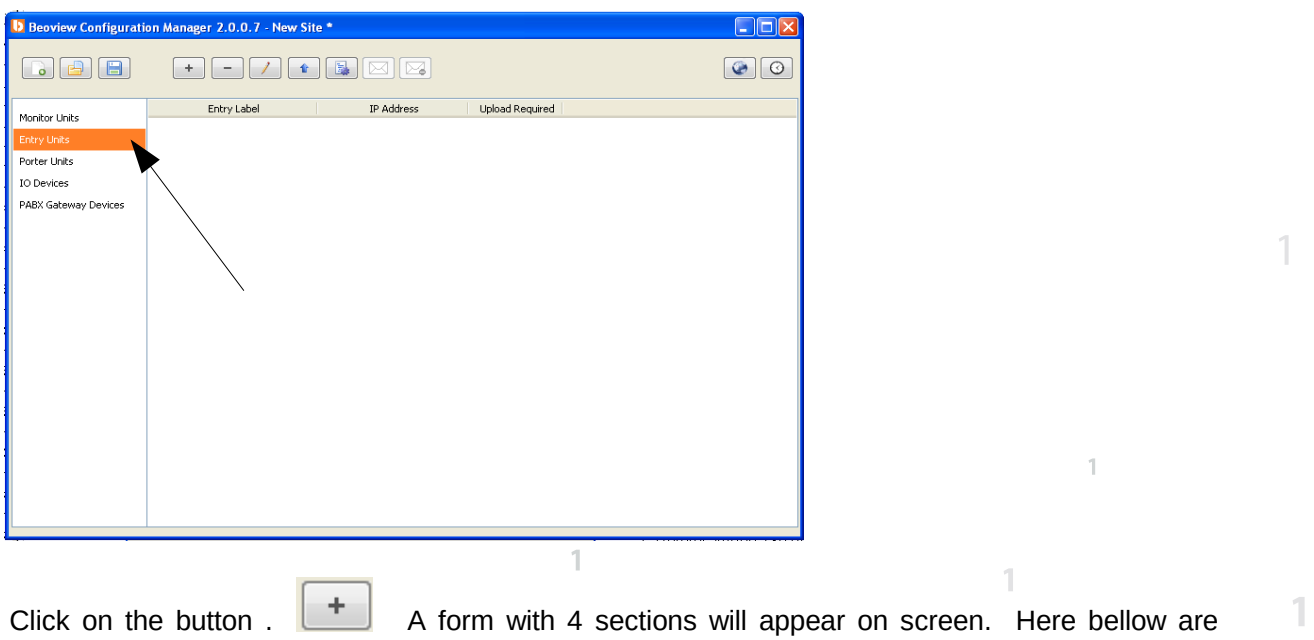

described the different sections of this form. Full fill all required fields and also write a valid IP address.

*General Tab:* In this window is to be set the general parameters of the entry panel.

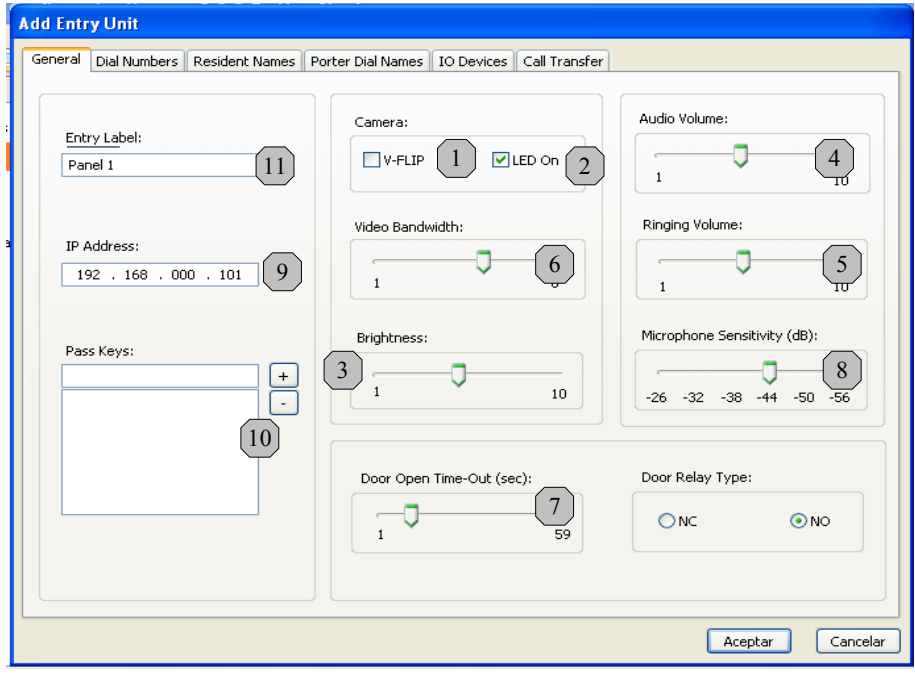

10- Access control Pin Code, only for code panels

11- Panel Label. To identify the panel during tracking process with a name.

1- Rotates image 180 degrees on monitor screen

2- Activation of E100 LED's ON call process or self activation.

3- Regulates TFT brightness on panels with TFT

4- Regulates E100 loudspeaker volume

5- Regulates E100 Ring tone volume

6- Video Bandwidth\*

7- Door opening time adjustment

8- Microphone sensitivity

9- Entry unit IP address (in the

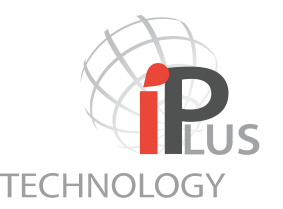

*Dial Numbers:* Each panel keeps its own information about the Door opening Codes and Apartments Dial Numbers and tenants list to be called. This window show a list with the available apartment units that have been previously introduced in the system. Select the ones you wish this panel to call and transfer to the column in the right. At any time later, a new Apartment unit can be added. This new apartment unit will appear automatically in the left column (Available Door Entry Units)

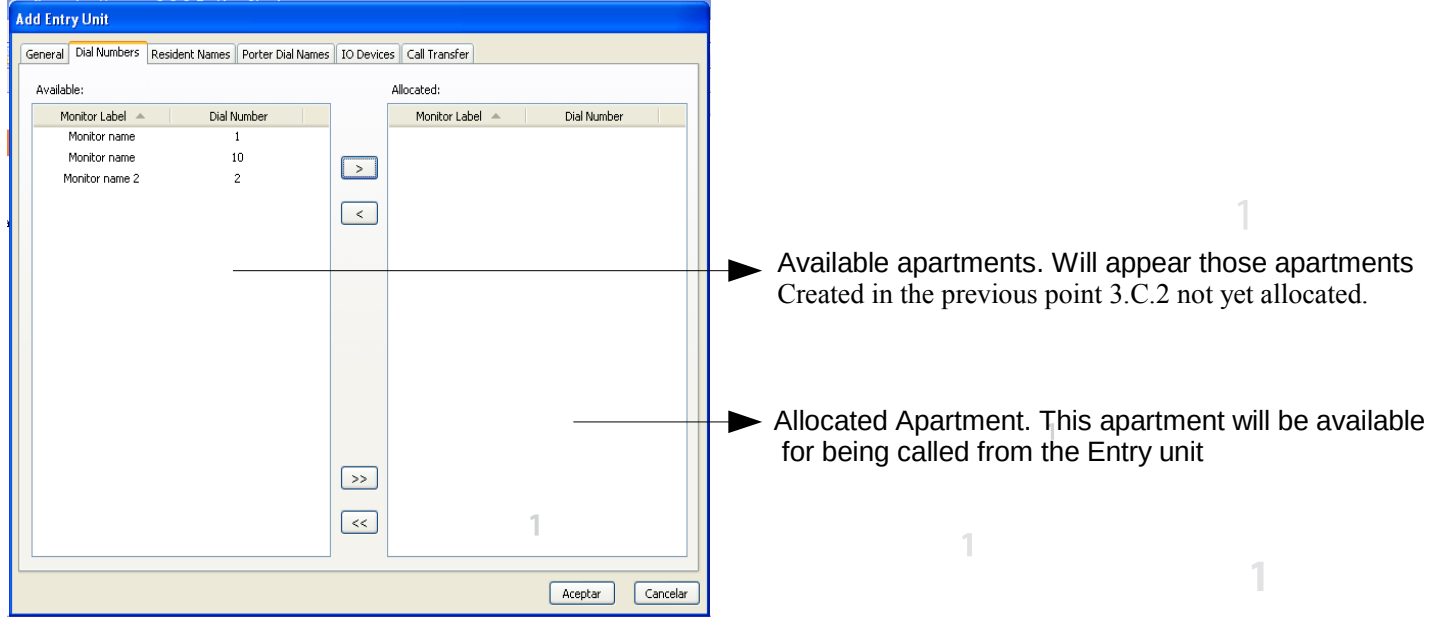

*Resident Names:* In case of using 7403/IP panel it is important to select the Apartment Units labels that the tenant wish to appear in the list. Then, a visitor will be able to scroll the list and look for an apartment label to call instead of dialling directly the Dial Number.

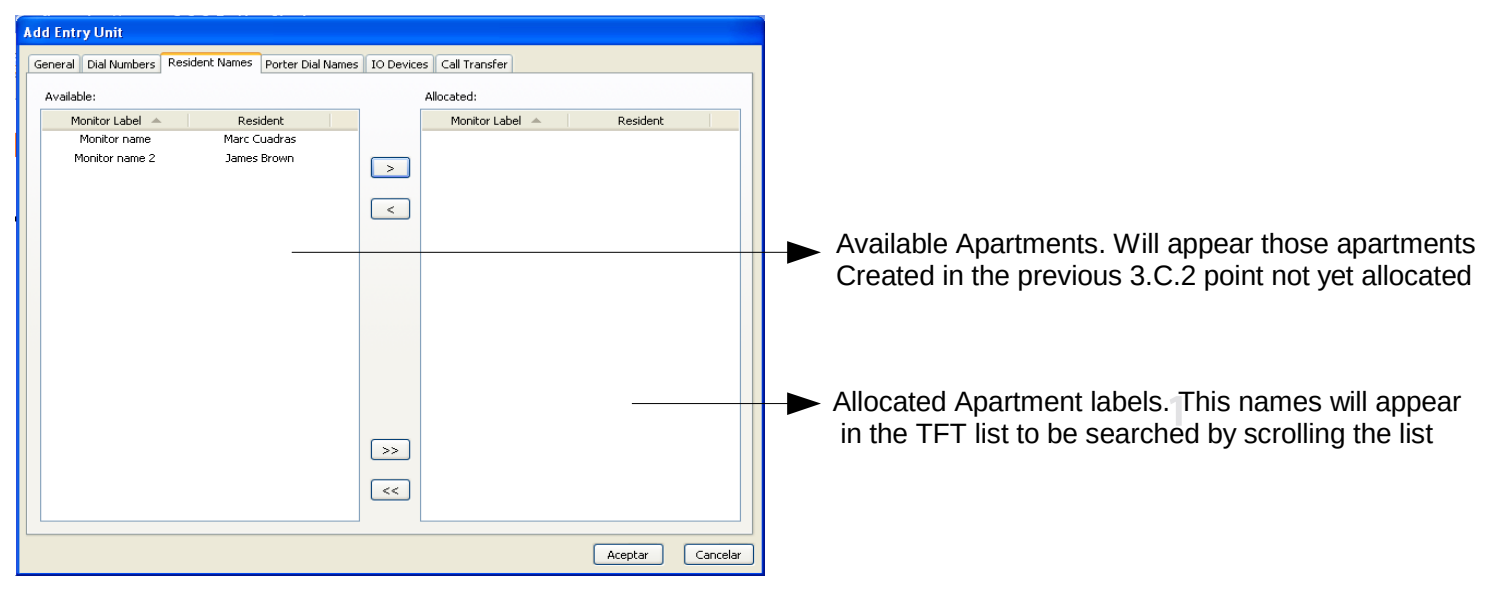

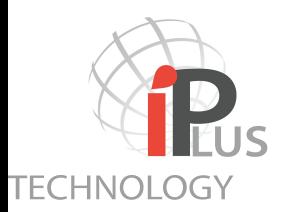

*Porter Dial Names:* There can be added Porter units to the system. E100 installed with code Panel Firmware can call directly to concierge stations by allocating them onto the right column. The Porter units must have been created previously . See 3.C.3

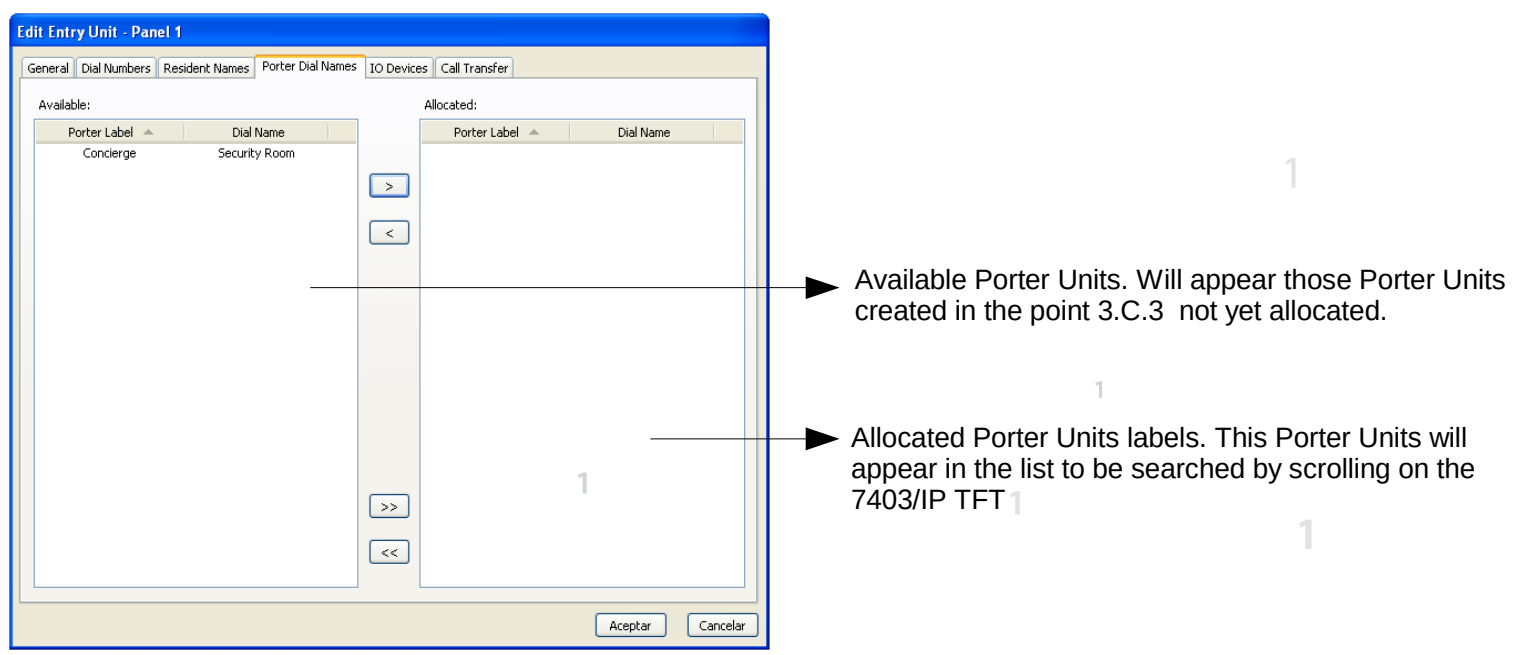

*Call Transfer:* Each Entry unit (E100) can be associated to an existing monitor or porter Unit in the installation. In case a monitor being called by a door entry panel (E100) doesn't answer or it is busy the call transfer feature will divert the call to an other targeted IP monitor or Porter Unit. The call transfer can be set during NIGHT only by setting the time interval. In both situations a Transfer delay will be defined before the panel diverts the call to the targeted IP monitor. If the delay is set to 0 the call is automatically transferred.

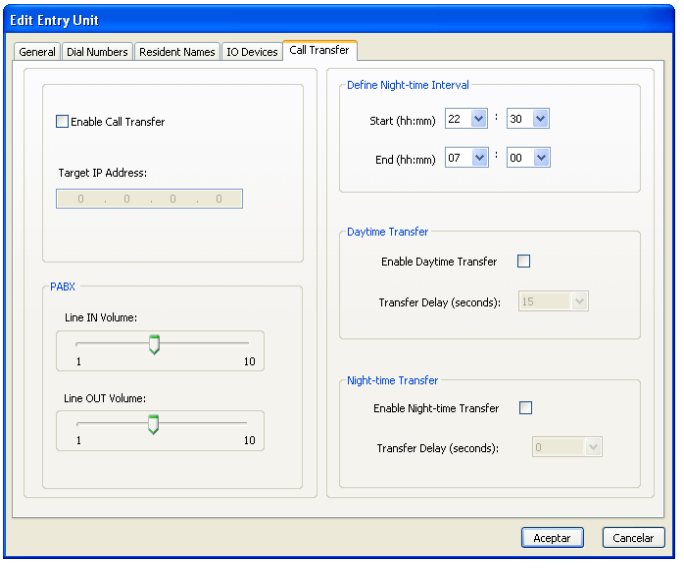

1

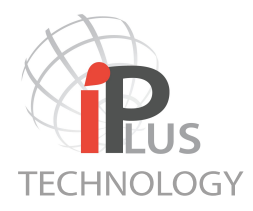

*IO Devices:* Each entry panel can be associated with relay boxes LCU-8/IP created in point 3.C.4. Those units are commonly used as Lift Controller, however can be used also as remote lock function.

Each monitor being called from the entry panel that is being edited at this step will be associated with one relay of the relay box (called Channels).

In the example bellow, when monitor "Monitor name" is called by the entry panel "Panel1" and it activates the lock release, the relay no.1 from the relay box labeled as "Lift Controller" will be activated.

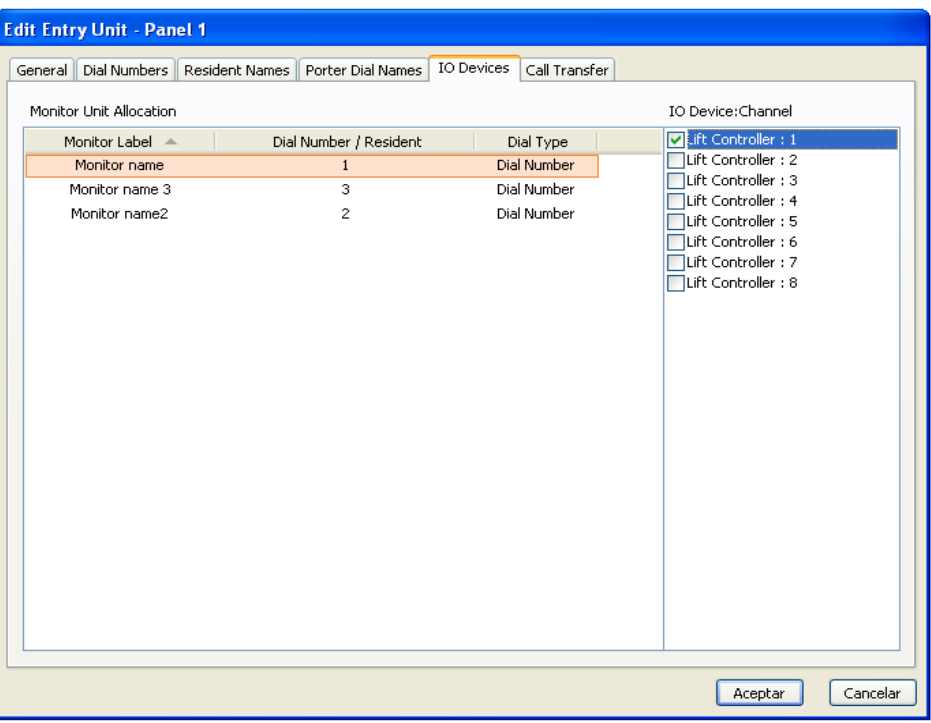

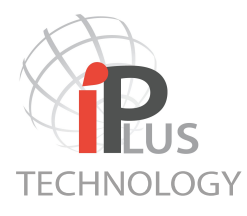

Uploading the information. After setting all fields in the Edit Entry unit form, it is necessary to upload all this information into the E100. If it is the first time that this E100 is going to be updated it will keep its own factory default IP address which is 192.168.0.250. Press the button  $\|\cdot\|$  If you are using an existing E100 which IP address has previously been changed, it will be necessary to modify its current IP address to the real one. . Repeat all this process for all the created Entry panels one by one.

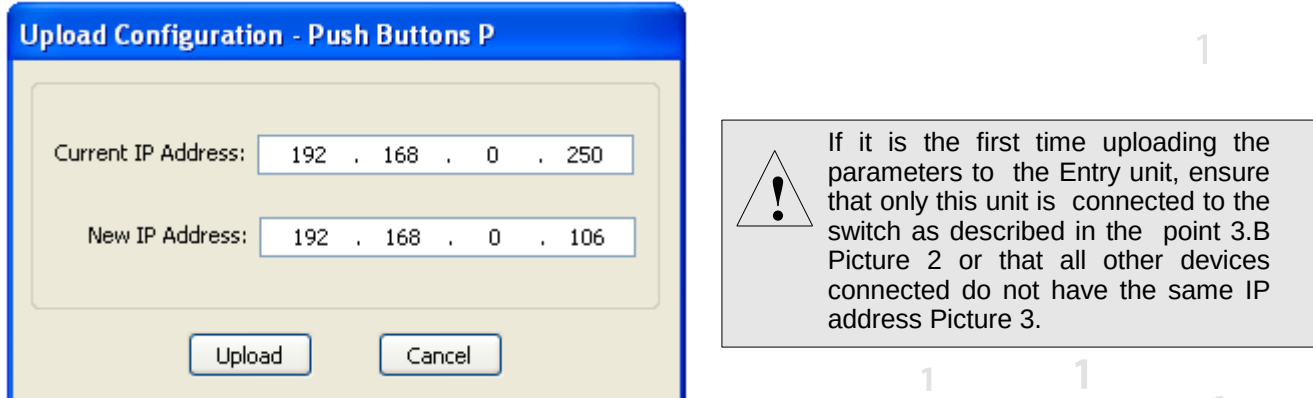

I/O units and PABX Gateways. Those devices are not available on FW 4,32.

## 3.E Defining Time zone and language settings

It is possible to set the language of the code entry panel 7403/IP. The available languages are:

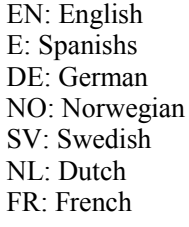

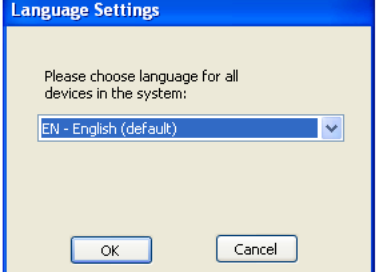

It is possible to set the time zone. Under a power fail the E100 keeps the time by a period of time of 16h. After such period of time it is necxessary to update the configuration to set the correct time, unless we are using an existing time server from the network.

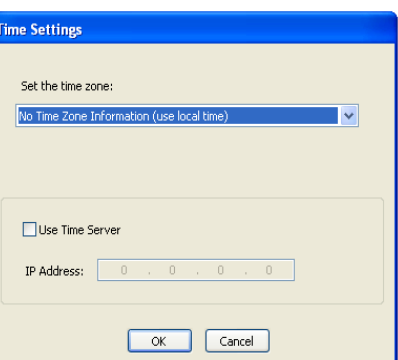

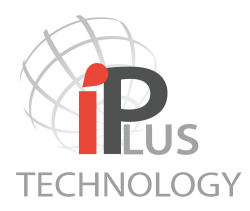

## 3.E VPN connections

It can be defined for any of the created devices of the system the Subent Mask and Default Gateway, in order to stablish the communication through a VPN connection. The ports to be used for the communication which should be opened are 59700 – 59706. The devices allocated at different networks must be on different range.

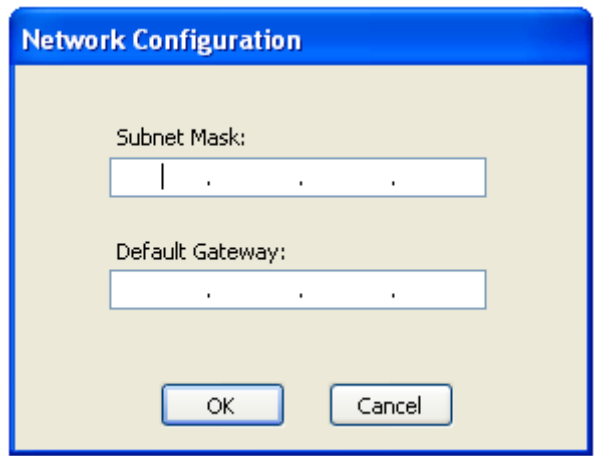

#### **4- UPGRADE DEVICE FIRMWARE**

Any of the units of the system can be Upgraded with a newer device Firmware if it is Hardware compatible. This procedure must be done only by Certified Golmar distributors as may cause Guarantee termination.

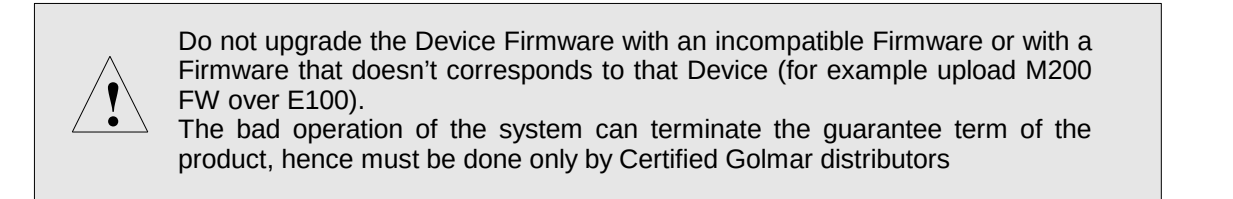

Select the Device or Devices to be upgraded (More than one device can be selected if all them are the same unit type and if all them have compatible hardware revisions). Click on the Upgrade Device Firmware button.

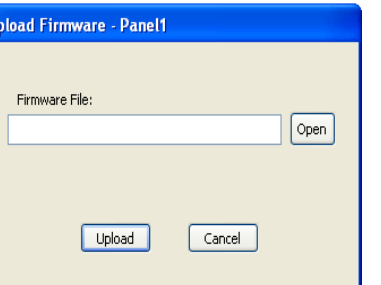

Select the Firmware file to be uploaded and click on the Upload button.

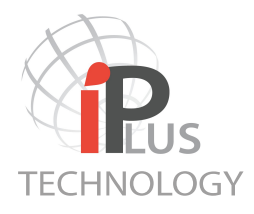

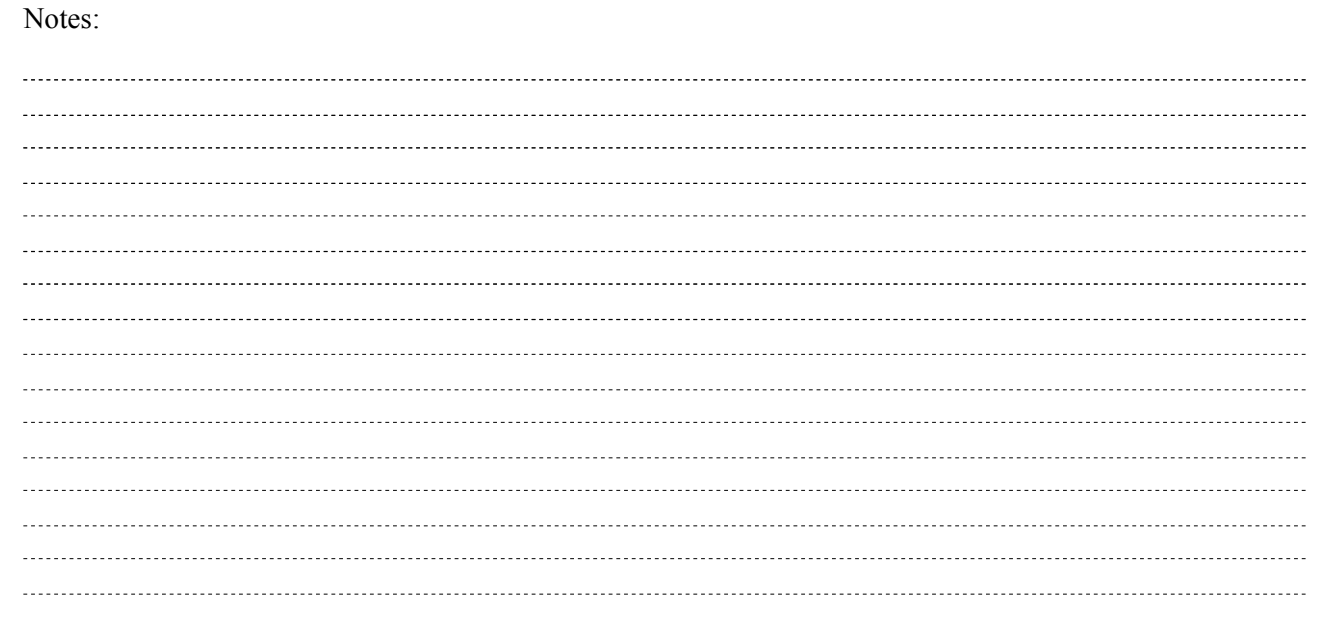

## **Support:**

Contact your local Certified distributor or the Head office.

## **Golmar Sistemas de ComunicaciónS.A.**

C/Silici, 13

Pol. Industrial Famadas 08940 Cornellà del llobregat

Tel. +34- 93 480 06 96 golmar@golmar.es Spain

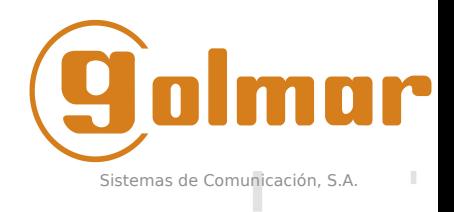

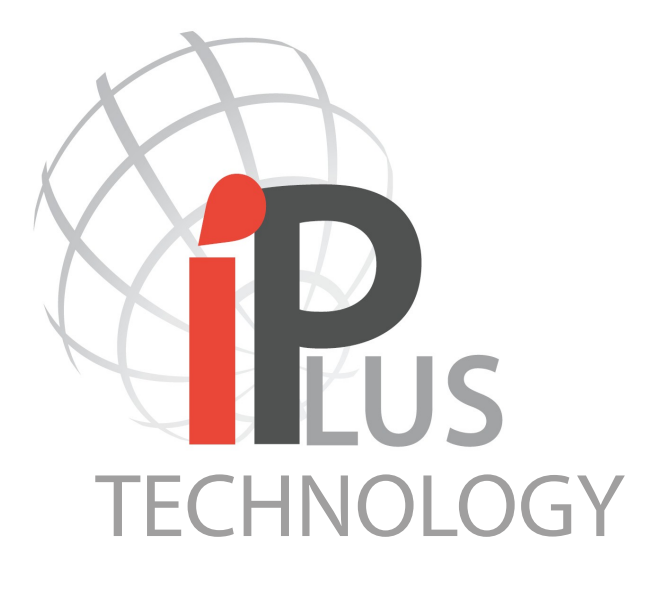

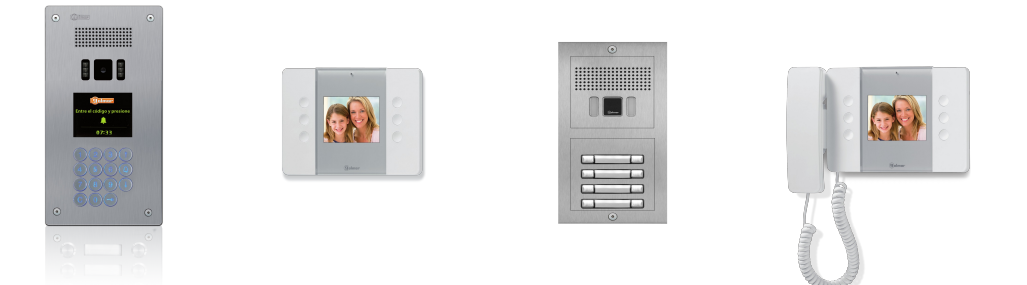

**Revision: 05/06/2012 For FW 4,27** Golmar Sistemas de Comunicación S.A. C/Silici 13. Poligon Industrial Famadas 08940 – Cornellà del llobregat – Spain www.golmar.es